**H.264 FULL HD NETWORK OUTDOOR DOME** 

# ZN-DNT352XE

**Installation Manual** 

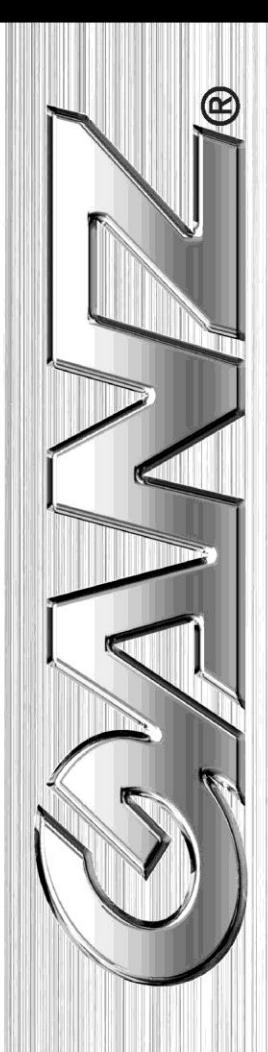

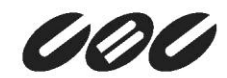

## **INFORMATION TO USER**

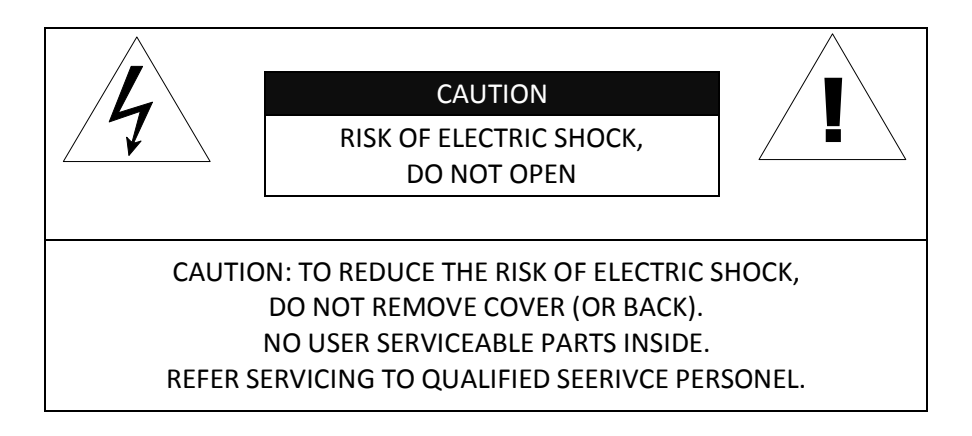

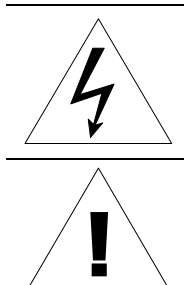

This symbol is intended to alert the user to the presence of un-insulated "dangerous voltage" within the product's enclosure that may be of sufficient magnitude to constitute a risk of electric shock to persons.

This symbol is intended to alert the user to the presence of important operating and maintenance (servicing) instructions in the literature accompanying the appliance.

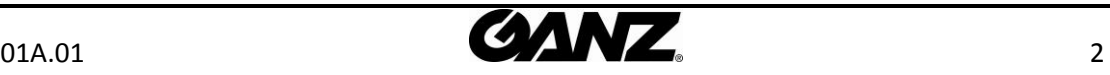

## **Table of Contents**

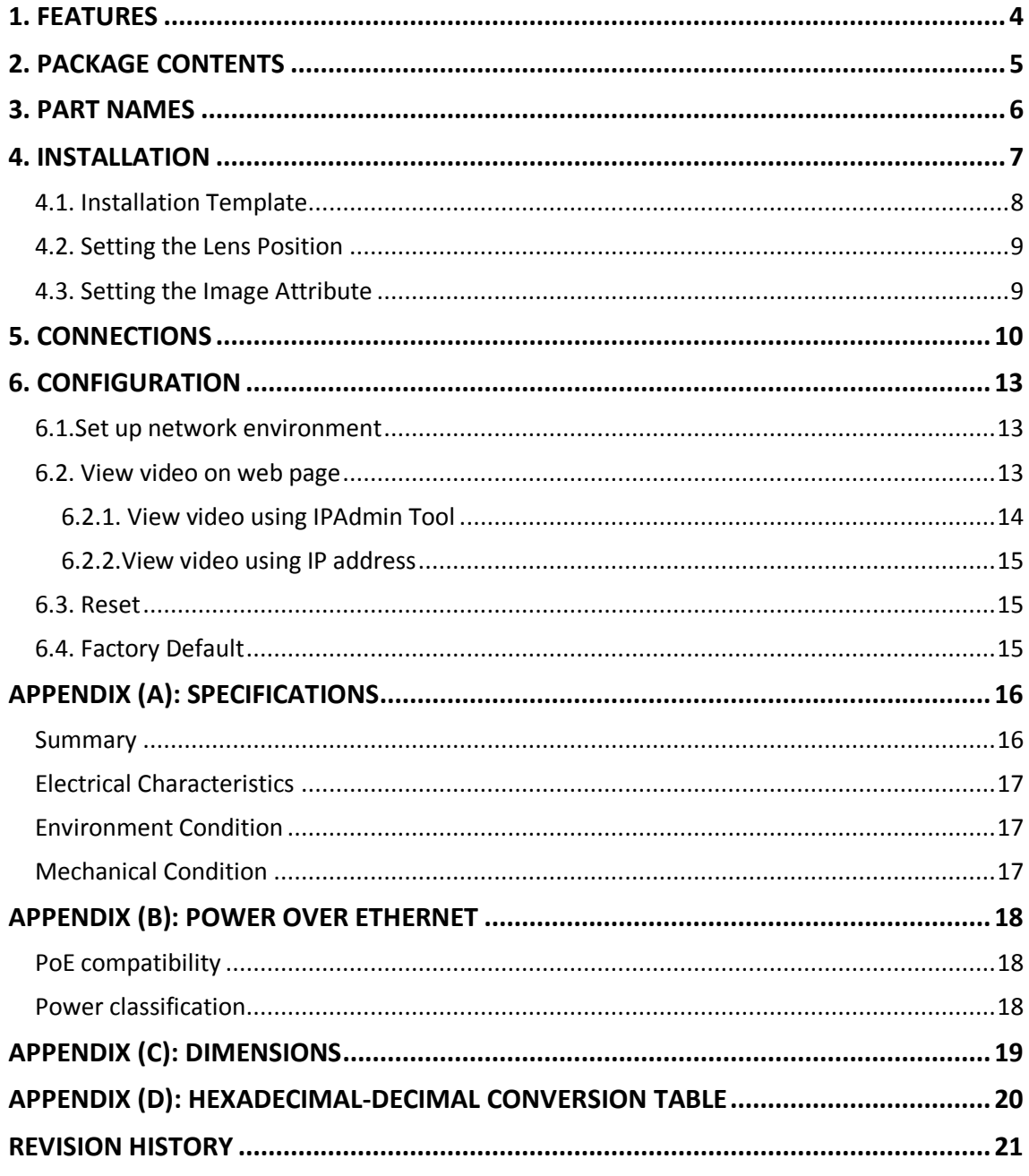

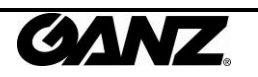

## <span id="page-3-0"></span>1. FEATURES

#### **Camera**

- Full HD outdoor dome IP camera (Vandal proof)
- High quality compression in real time streaming
- 1/2.7" High Quality CMOS Image Sensor
- True Day / Night (ICR) and WDR
- Improvement of color rolling suppression

#### **Streaming**

- Dual streaming mode (such as different codec/resolution/bit rate and so on.)
- De-interlacing on DSP
- Burnt-in text supported
- Unicast/Multicast supported

#### **Video/Audio**

- Video compression: H.264/MPEG4 (Planned for the future release.)/MJPEG, 25/30FPS@1080p(PAL/NTSC)
- Audio compression: G.711(µLaw, aLaw)/PCM
- Analog video out for external monitors
- Video motion detection supported
- Two-way mono audio supported

#### **Network**

- RTSP/HTTP protocol supported
- 10/100 Base-T Ethernet

#### **Additional Features**

- Micro SD card supported
- PoE supported
- Built-in Video Content Analysis (Planned for the next release.)
- SDK (Software Development Kit) provided

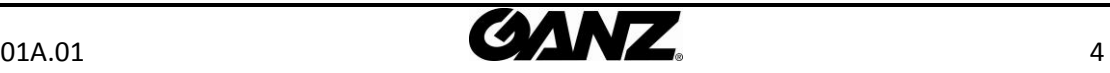

## <span id="page-4-0"></span>2. PACKAGE CONTENTS

Unpack carefully and handle the equipment with care. The packaging contains:

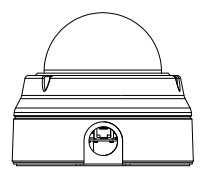

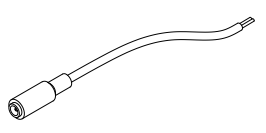

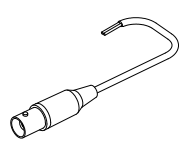

**Installation template Hex wrench driver** 

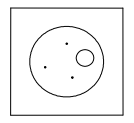

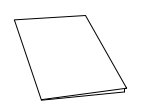

**Clamping core** To prevent electromagnetic interference

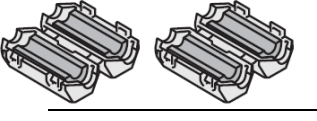

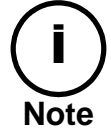

The above contents are subject to change without prior notice.

**Camera Camera Camera DC** power adaptor

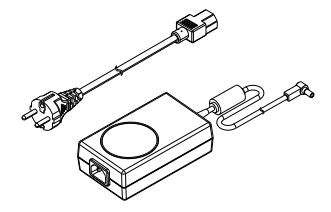

**DC Jack Cable 9-pin and 2-pin terminal block**

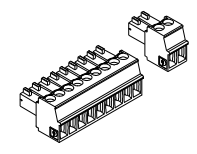

**Video out cable Screws** and anchors

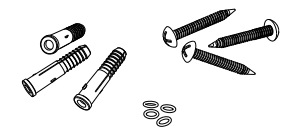

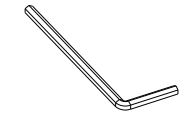

**Quick installation guide Silicon waterproof band** 

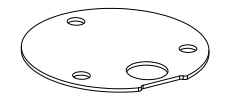

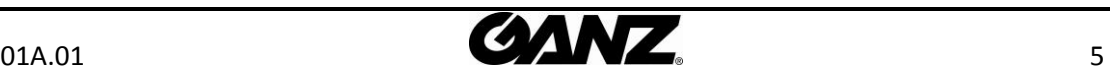

## <span id="page-5-0"></span>3. PART NAMES

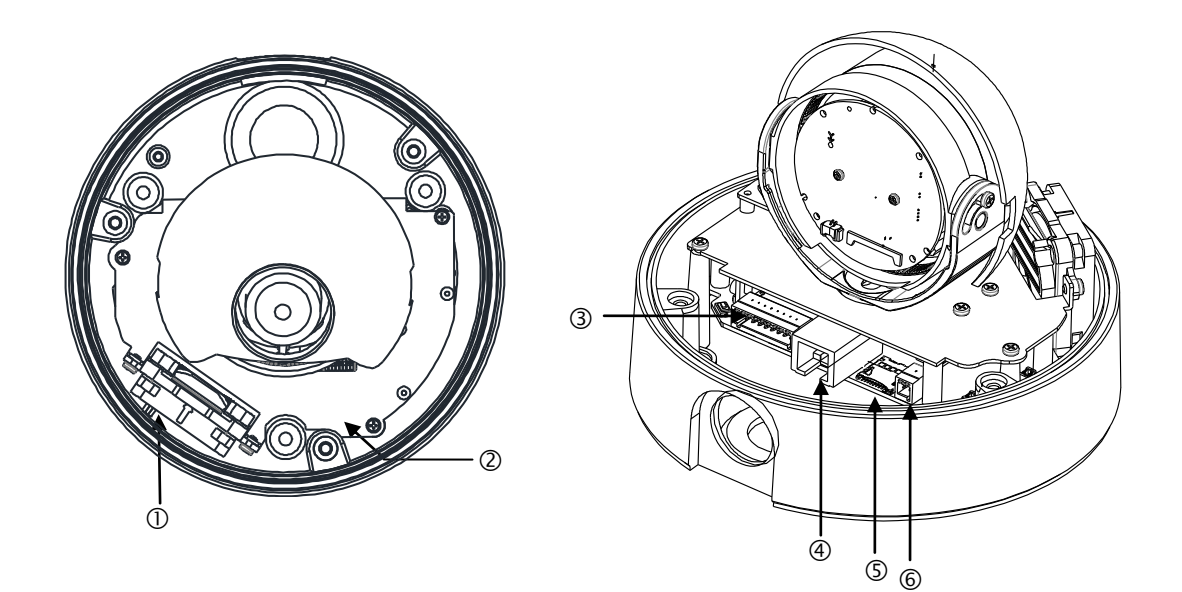

\* Models herein and their appearance are subject to change without any prior notice.

#### ① **Fan**

The fan and heater (underneath the black panel) are implemented for controlling temperature and mois ture of the internal device.

#### ② **Reset button**

The reset button can be used for restarting the device or resetting it to Factory Default. Refer to *6.3. Re set* and *6.4. Factory Default* for more details. Reset button is located under PCB.

#### ③ **Video output, audio and IO terminal connector**

A 9-pin terminal block is included in the device package. Connect this terminal block into this connector f or cable connection of video output, audio input/output and digital input/output. Refer to *5.1. Connec tor* for more details.

#### ④ **LAN connector**

This is a RJ45 LAN connector for 10/100 Base-T Ethernet.

#### ⑤ **Micro SD card slot**

It is a memory card slot for external storage.

#### ⑥ **Power Adaptor Connector (DC 12V)**

The camera needs a DC 12V 1A adapter for power supply.

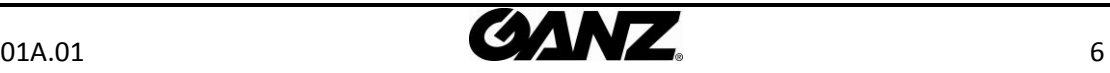

## <span id="page-6-0"></span>4. INSTALLATION

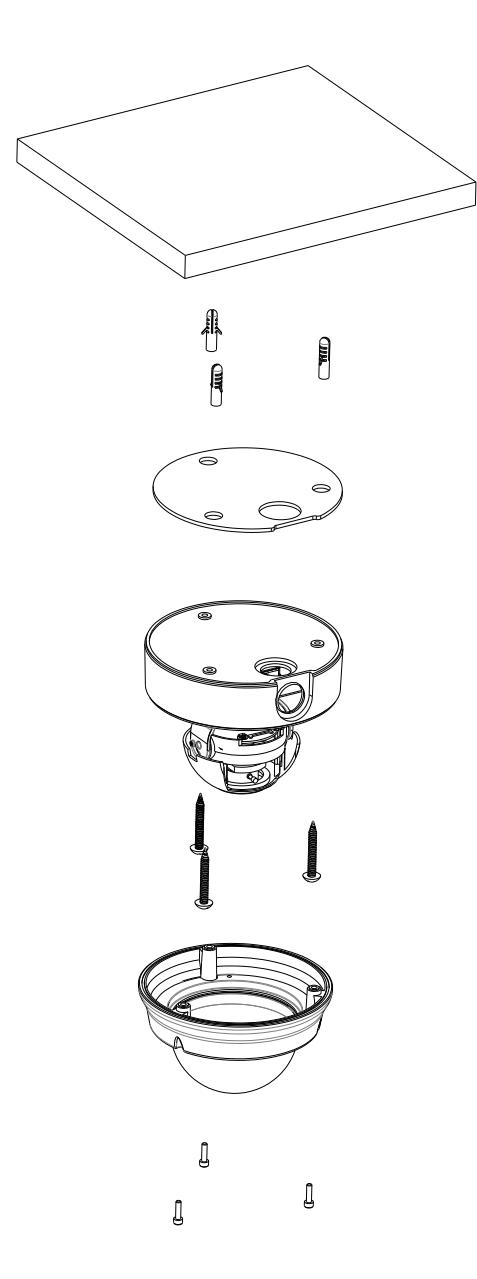

**1)** Place the installation template that is provided in the package on the desired position of installation.

**2)** Attach the waterproof silicon band on the bottom plate of the device.

**3)** Drill three holes on the template and insert anchor blocks into the holes. Fasten the camera with screws.

**4)** Make sure the cables are properly connected by checking the LED button.

**5)** Adjust the lens position by referring to *4.2. Setting the Lens Position*.

**6)** Put the dome cover on the main body of the camera. Make sure the main body and the cover fit each other into place.

**7)** Fasten the cover with screws.

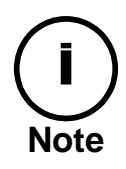

When assembling the main body of the camera and its dome cover, make sure they fit each other into place.

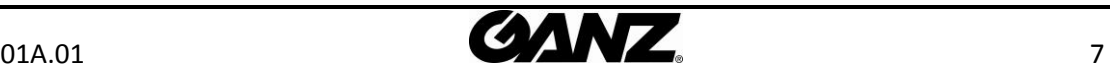

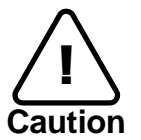

The camera may fall off the ceiling even after the proper installation and mounting. To prevent any accident, make sure the ceiling is firm and stable enough to support the camera. If any reinforcement is needed, consult with your safety personnel and proceed with the installation.

## <span id="page-7-0"></span>4.1. Installation Template

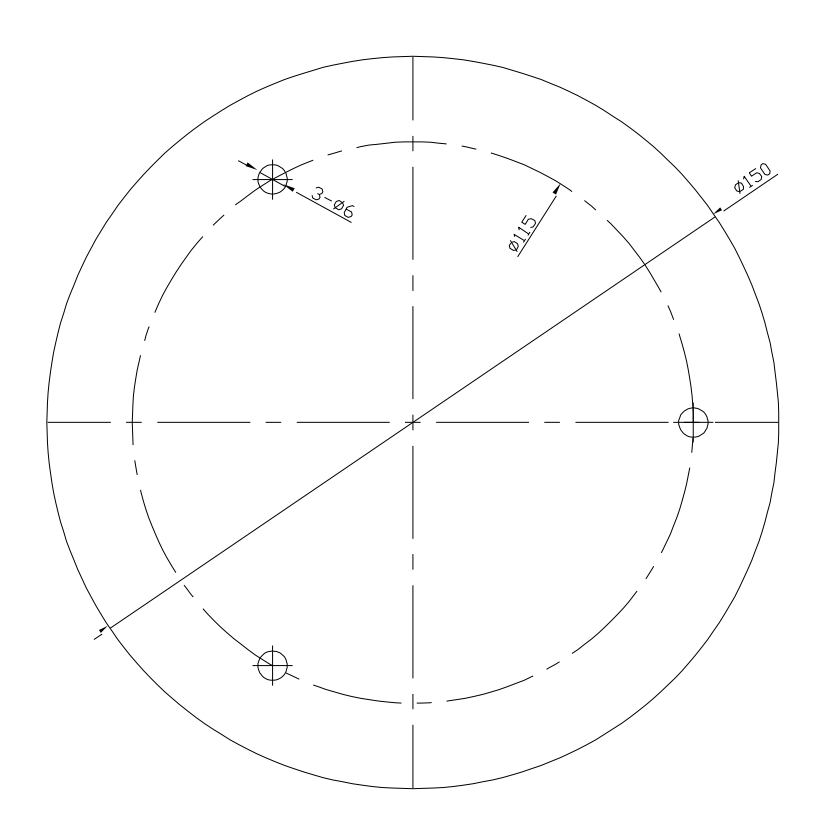

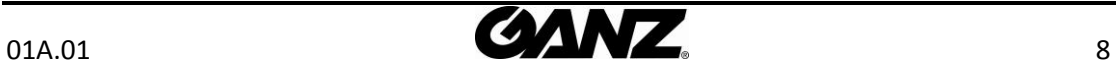

### <span id="page-8-0"></span>4.2. Setting the Lens Position

Set the lens position and adjust the zoom and focus by performing procedures as below.

1) Remove the dome cover.

2) Adjust the lens to the desired position by manually moving its body in the following directions.

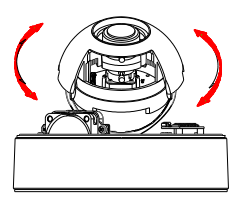

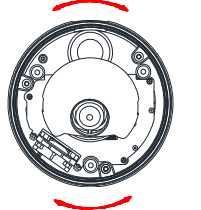

A. Rotate the lens B. Pan the lens bottom holder C. Tilt the lens

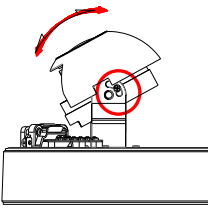

3) Connect to the web page of the device to see its real-time image. Refer to *step 6. Configuration* for details about using its web page.

4) Unscrew the zoom puller by turning it counterclockwise. Move it left or right and set the lens to the desired zoom position. After the setting, tighten the zoom puller again by turning it clockwise.

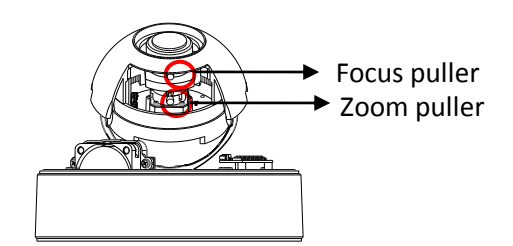

5) Unscrew the focus puller by turning it counterclockwise. Move it left or right and adjust the image focus. After the setting, tighten the focus puller again by turning it clockwise.

### <span id="page-8-1"></span>4.3. Setting the Image Attribute

You can set the image attribute of camera through the webpage. The menu of image attribute can be seen under **Setup > Video & Audio > Camera**. Brightness, contrast, saturation and sharpness can be adjusted.

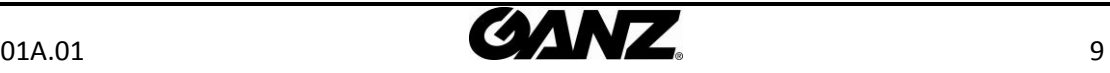

## <span id="page-9-0"></span>5. CONNECTIONS

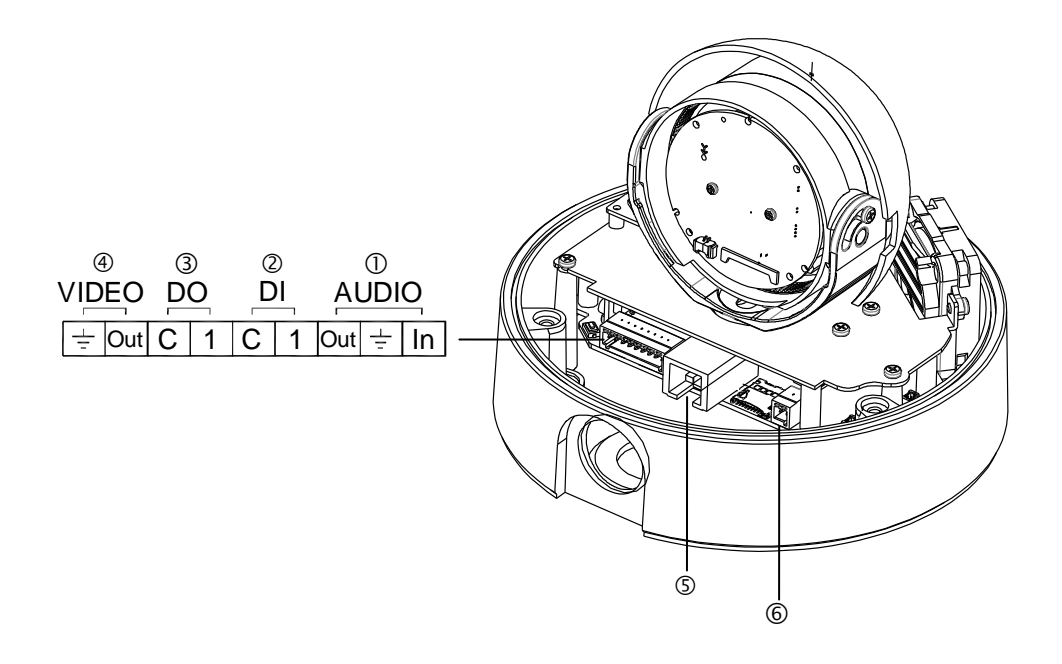

### $\textcircled{1}$  Audio input/output

The camera has a mono audio input and a mono audio output. Since the output power for the audio is low, an amplifier speaker is needed for a clearer sound (Do not use a headphone or earphone directly to the camera).

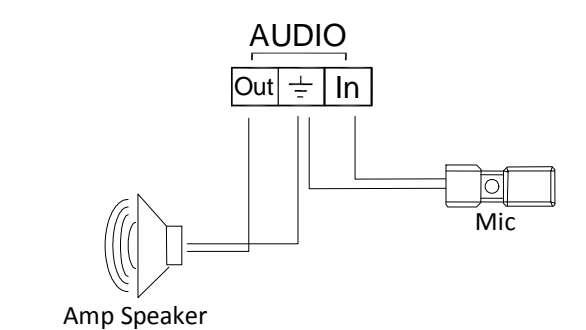

### ② **Analog video output connection**

Connect a display device (such as a monitor) to the video output connector and check if the camera is installed properly.

#### ③ **Sensor (DI) connection**

The camera provides 1 channel D/I. It can be connected to either a voltage type sensor or a relay type sensor as the following figures. It can be selected by software.

Input voltage range: 0VDC minimum to 5VDC maximum, Max 50mA Input voltage threshold: 1.5V

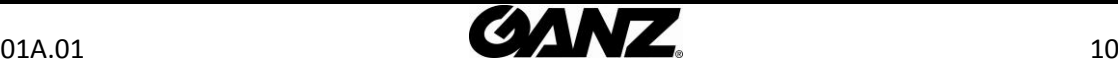

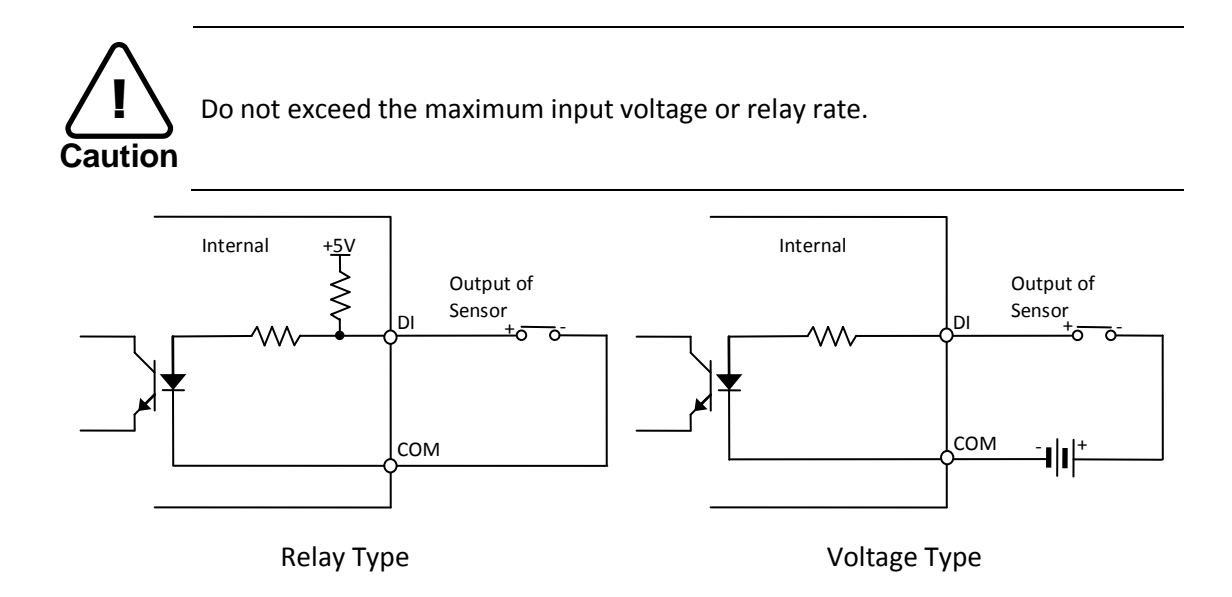

#### ④ **Alarm (DO) connection**

Only the relay type is supported. Relay Rating: Max 24VAC 500mA or 12VDC 1A

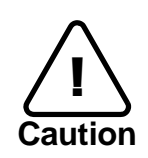

Do not exceed the maximum relay rating.

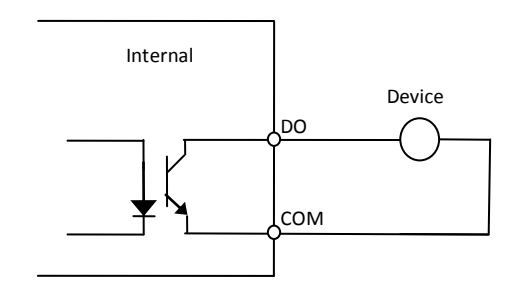

Relay Type

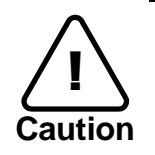

Must connect GND port which is located between systems.

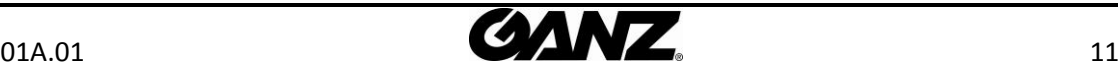

#### ⑤ **LAN connection**

This is a RJ45 LAN connector for 10/100 Base-T Ethernet. Connect a LAN cable.

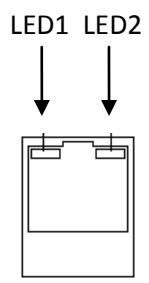

This LED lights up as orange and turns green when the encoder is powered on.

#### ⑥ **12V DC Power**

A 12 DC power connector is required for this device.

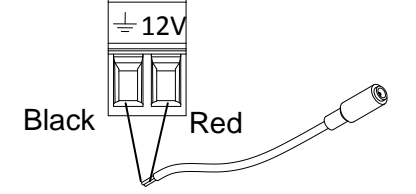

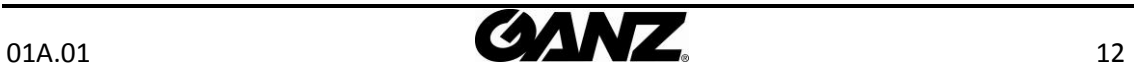

## <span id="page-12-0"></span>6. CONFIGURATION

### <span id="page-12-1"></span>6.1.Set up network environment

The default IP address of your IP device is 192.168.XXX.XXX. You can find the available IP address from the MAC address of your device. Please make sure the device and your PC are on the same network segment before running the installation. If the network segment between your PC and the device is different, change your PC's settings as below.

IP address : **192.168.xxx.xxx**  Subnet mask: **255.255.0.0** 

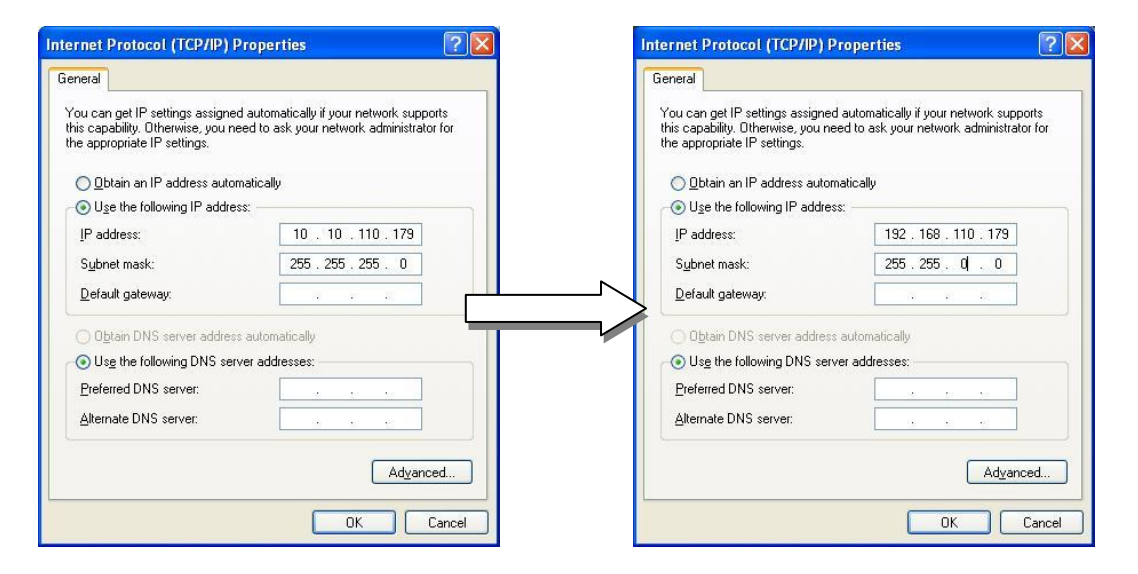

### <span id="page-12-2"></span>6.2. View video on web page

View the live video on a web page using your IP device and its IP address. You can use the IPAdminTool or enter the IP address on the web page.

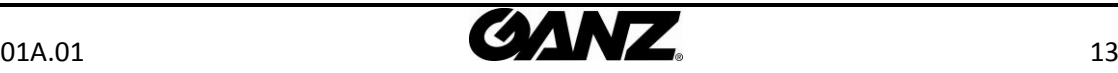

### <span id="page-13-0"></span>6.2.1. View video using IPAdmin Tool

IPAdminTool automatically searches all activated network encoders and IP cameras and shows the product name, IP address, MAC address and etc. IPAdminTool is provided with SDK at the following SDK path.

#### {SDK root}\BIN\TOOLS\AdminTool\

To use the IPAdminTool and view the live video on a web page:

- 1. Start IPAdminTool. Names and info of currently activated devices appear as a list.
- 2. Right-click on the desired device and select **Web view**.
- 3. When the dialog box appears to request user name and password, enter the default value for the administrator account (case-sensitive) as below: **ID:** *root*

#### **Password:** *pass*

4. Click the installation warning message on the view page and click the Install button on the warning message box. If the page is not responding after the installation, refresh the page.

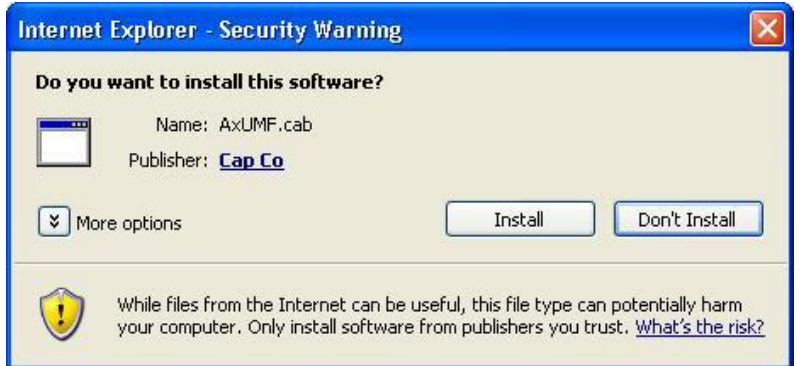

5. Install the setup.exe file by clicking the link shown on the main page.

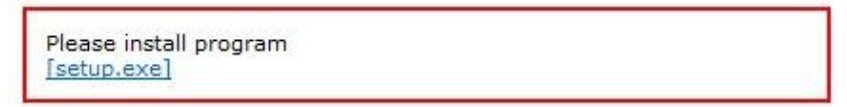

6. Follow the instructions of the dialog boxes and complete the installation.

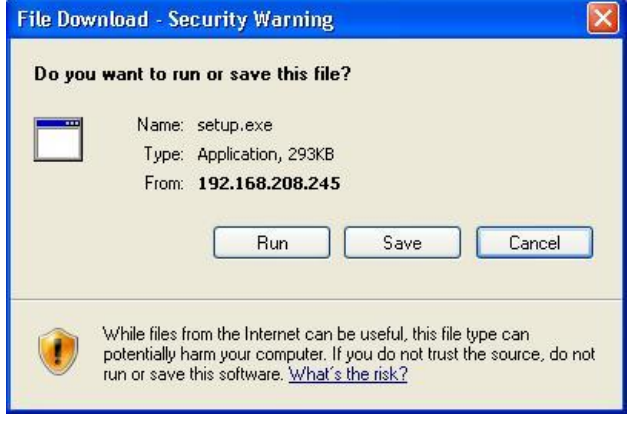

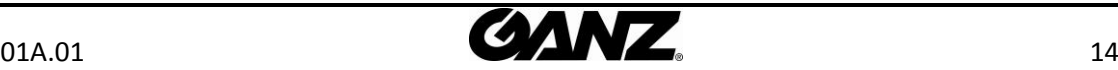

7. When the dialog box appears to request user name and password, enter the default value for the administrator account (case-sensitive) as below: **ID**: root

**Password**: pass

8. Refresh the page and check if the live image is displayed successfully.

### <span id="page-14-0"></span>6.2.2.View video using IP address

View the live video on a web page using your IP device and its IP address. To have the correct IP address ready and use it on a web page:

1. Convert a MAC address to an IP address or check the IP address on the IPAdminTool. Refer to *Appendix (D). Hexadecimal-Decimal Conversion Table*.

(The MAC address is attached on the side or bottom of the device.)

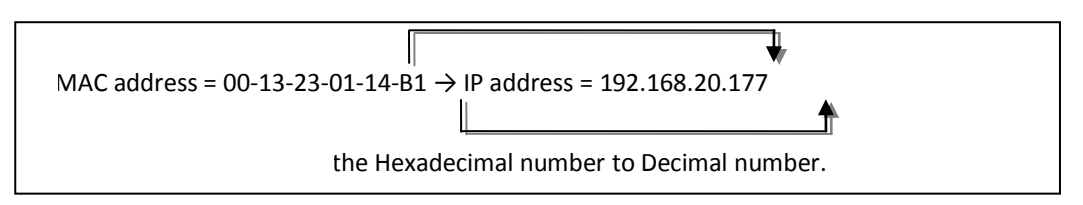

- 2. Open a web browser and enter the IP address of the device.
- 3. Click **Continue to this website** on the Security Certificate Alert page.
- 4. Click **pop-up blocked** and install the ActiveX control as below. You need to install the ActiveX for displaying the images.
- 5. Wait for a few seconds while the web page loads. The live video is displayed.

### <span id="page-14-1"></span>6.3. Reset

- 1. While the device is in use, press the Reset button.
- <span id="page-14-2"></span>2. Wait for the system to reboot.

### 6.4. Factory Default

- 1. Press reset button and hold.
- 2. Release the Reset button after 5 seconds until LED blinks.
- 3. Wait for the system to reboot.

The factory default settings can be inferred as follows:

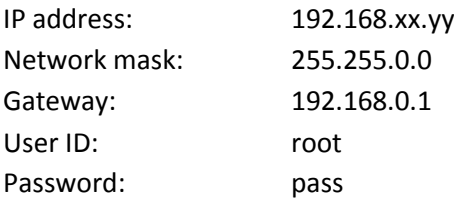

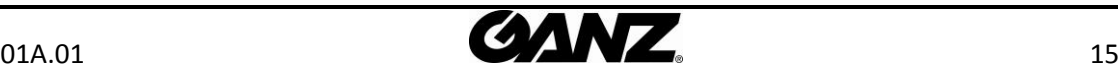

## <span id="page-15-0"></span>APPENDIX (A): SPECIFICATIONS

### <span id="page-15-1"></span>**Summary**

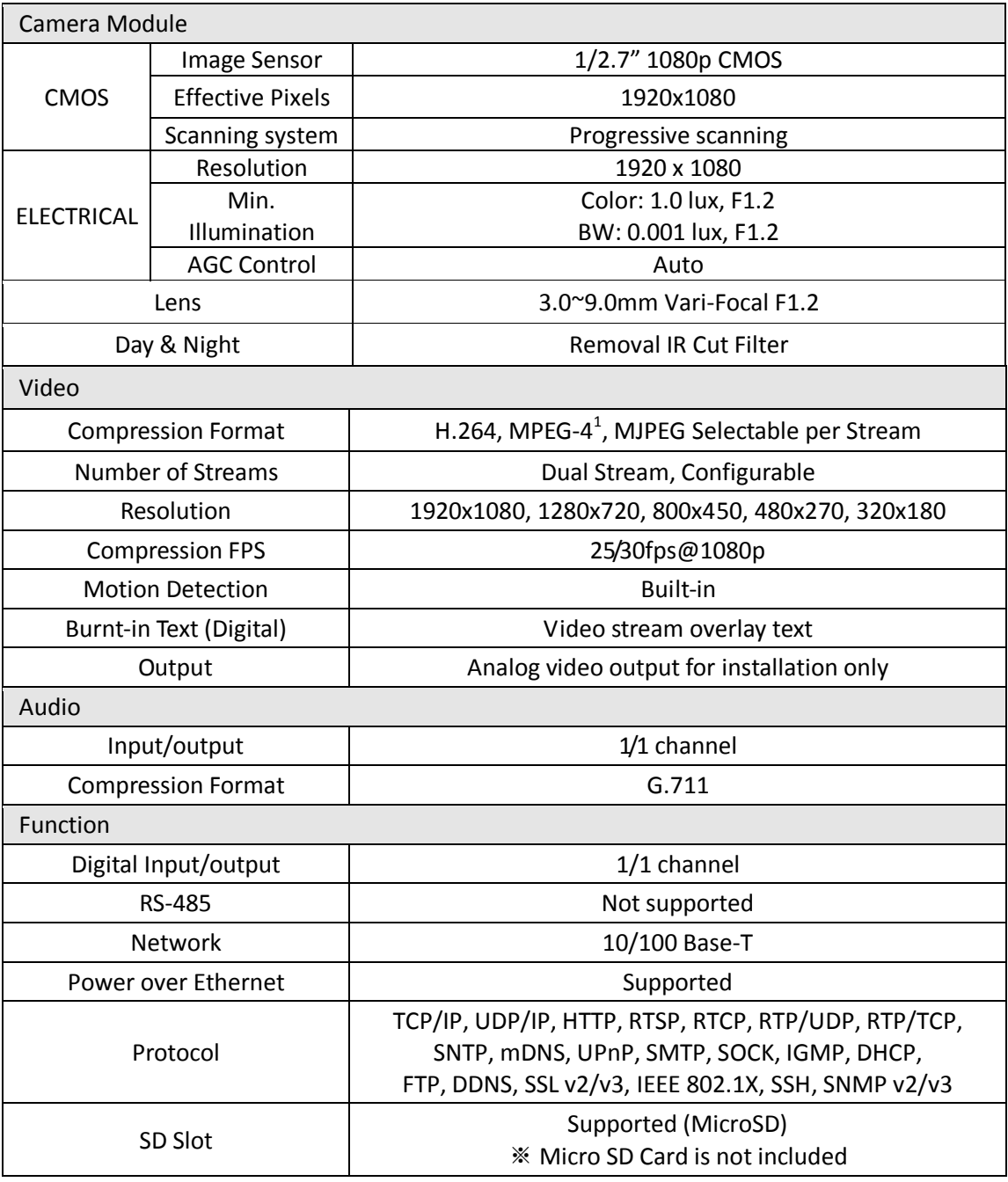

 $1$  Planned for the next release.

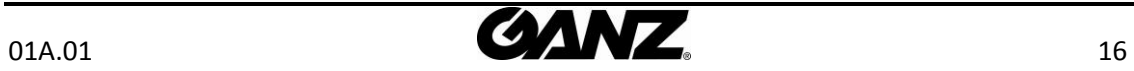

 $\ddot{\phantom{a}}$ 

## <span id="page-16-0"></span>Electrical Characteristics

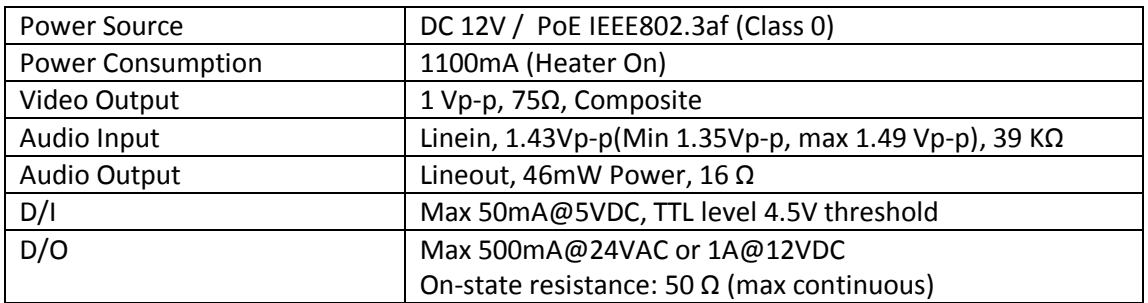

## <span id="page-16-1"></span>Environment Condition

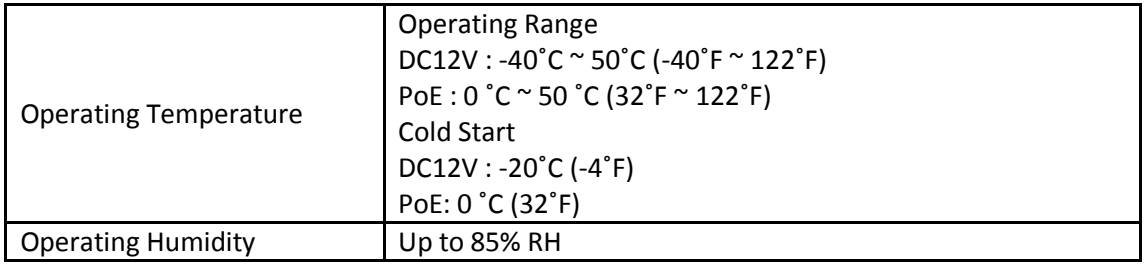

## <span id="page-16-2"></span>Mechanical Condition

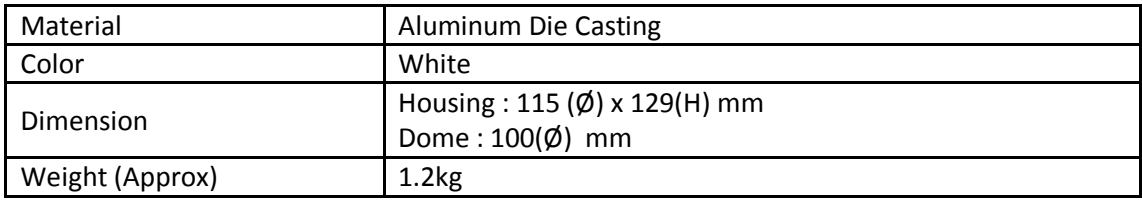

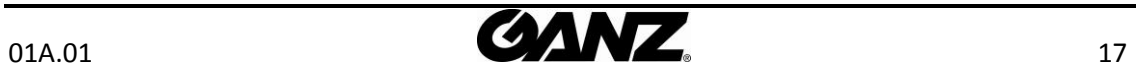

## <span id="page-17-0"></span>APPENDIX (B): POWER OVER ETHERNET

The Power over Ethernet (PoE) is designed to extract power from a conventional twisted pair Category 5 Ethernet cable, conforming to the IEEE 802.3af Power-over-Ethernet (PoE) standard. IEEE 802.3af allows for two power options for Category 5 cables.

The PoE module signature and control circuit provides the PoE compatibility signature and power classification required by the Power Sourcing Equipment (PSE) before applying up to 15W power to the port.

The high efficiency AC/DC converter operates over a wide input voltage range and provides a regulated low ripple and low noise output. The AC/DC converter also has built-in overload and short-circuit output protection.

Note: For proper activation of 12V PoE, the Category 5 cable must be shorter than 140m and conform the PoE standard.

## <span id="page-17-1"></span>PoE compatibility

#### **With non Power Sourcing Equipment (PSE)**

When it is connected with non PSE, the power adaptor should be connected.

#### **With power adaptor**

Connecting both PSE and power adaptor does not do any harm to the product, but power adaptor will be the only power source for the device as it has priority over PSE. In this case, disconnecting power adaptor while it is operating will cause the device to reboot. And PoE will be the power source for the device after the reboot.

### <span id="page-17-2"></span>Power classification

The PoE Power Class supported by the IP device is Class 0.

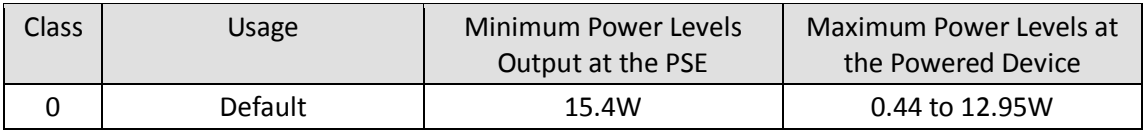

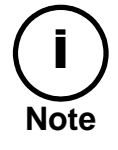

Unlike the other way, disconnecting PSE or PoE doesn't reboot the device as long as a power adaptor is connected.

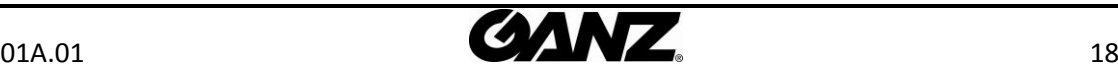

## <span id="page-18-0"></span>APPENDIX (C): DIMENSIONS

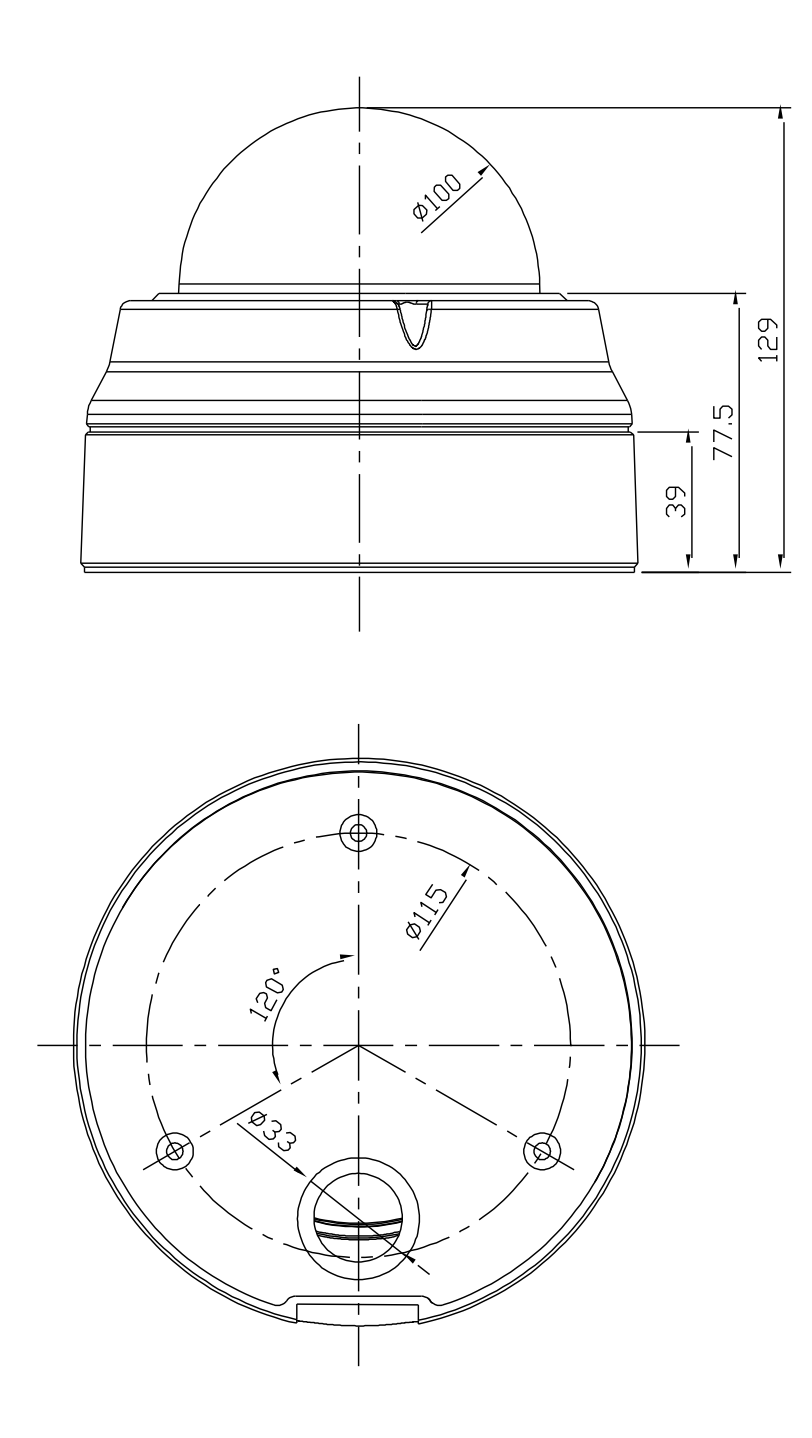

(Unit: mm)

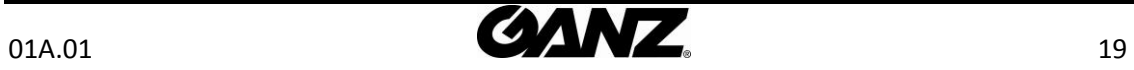

## <span id="page-19-0"></span> APPENDIX (D): HEXADECIMAL-DECIMAL CONVERSION TABLE

Refer to the following table when you convert the MAC address of your device to IP address.

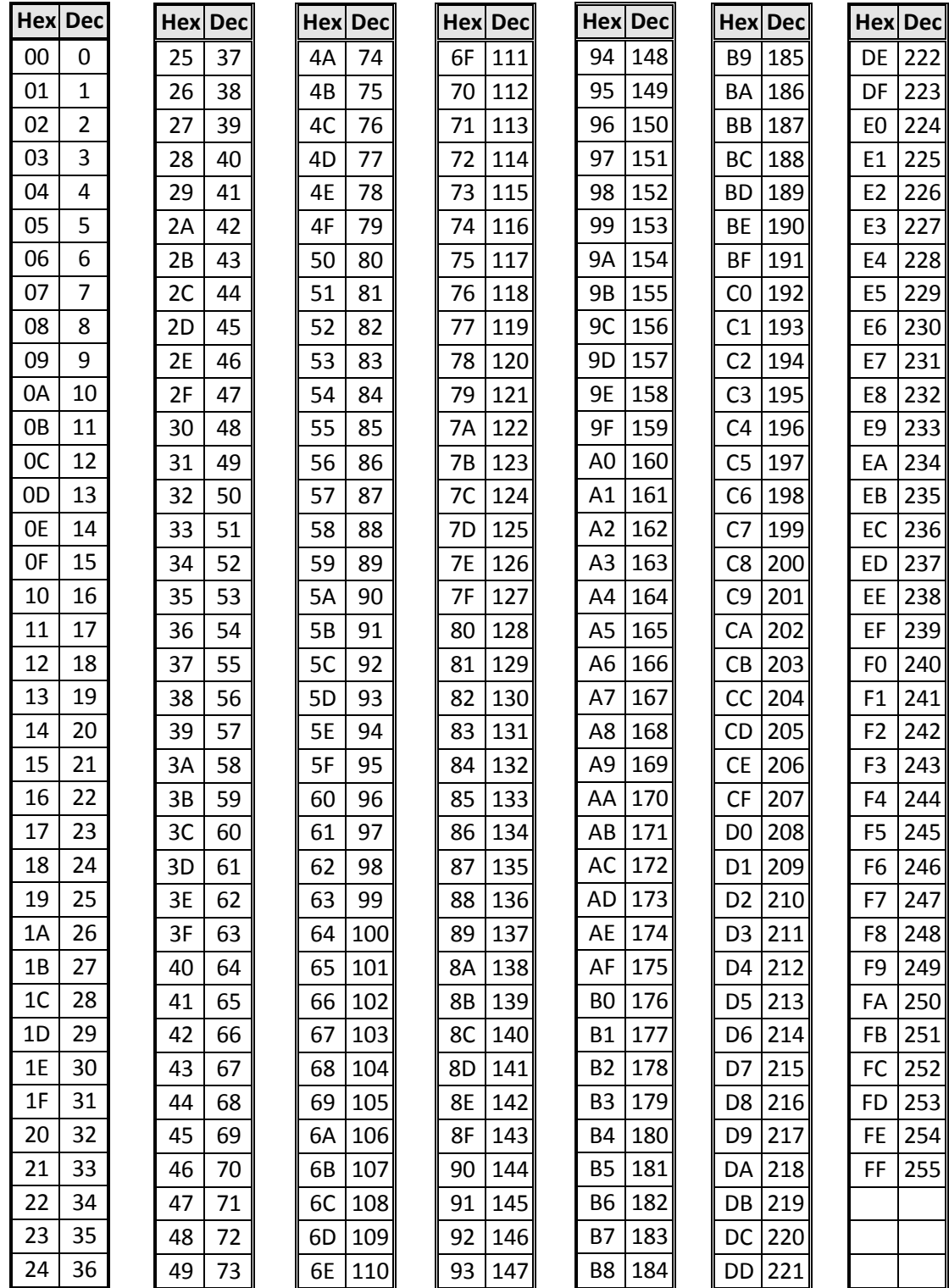

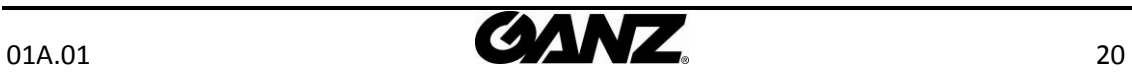

## <span id="page-20-0"></span>REVISION HISTORY

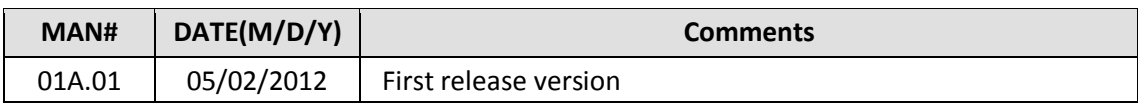

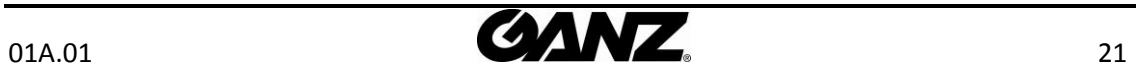